## Q 図面をダブルクリックした時起動するレブロを設定したい

## A ファイルの関連付けを設定します

## レブロやレブロビューアをインストールした PC でレブロ図面をダブルクリックすると最後にインストールしたプログラムで図面 が開きます。

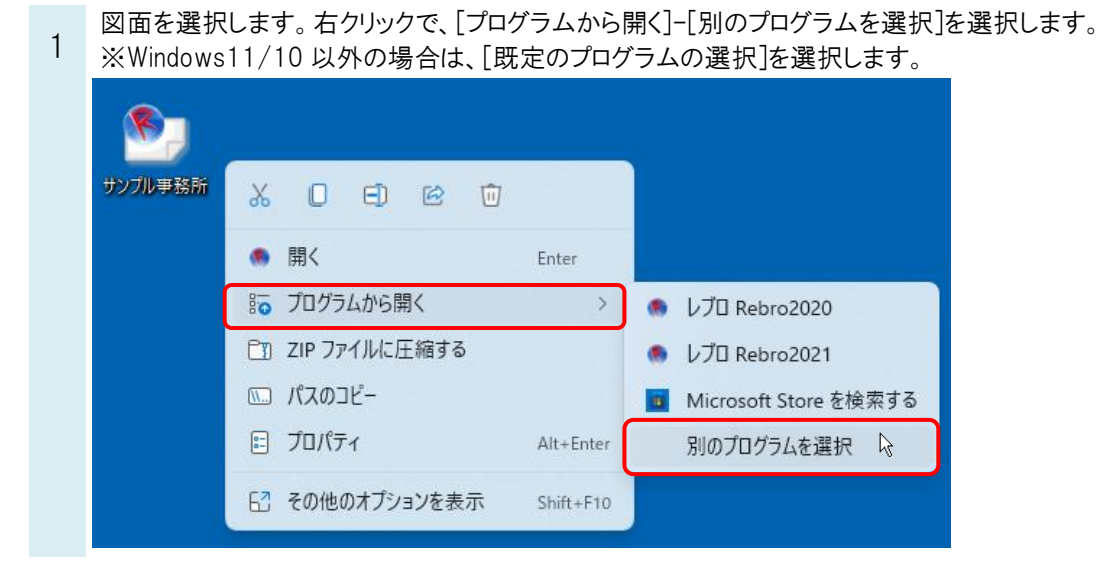

起動したいプログラムを選択し、[常にこのアプリを使って.reb ファイルを開く]にチェックを入れ、[OK]をクリックしま

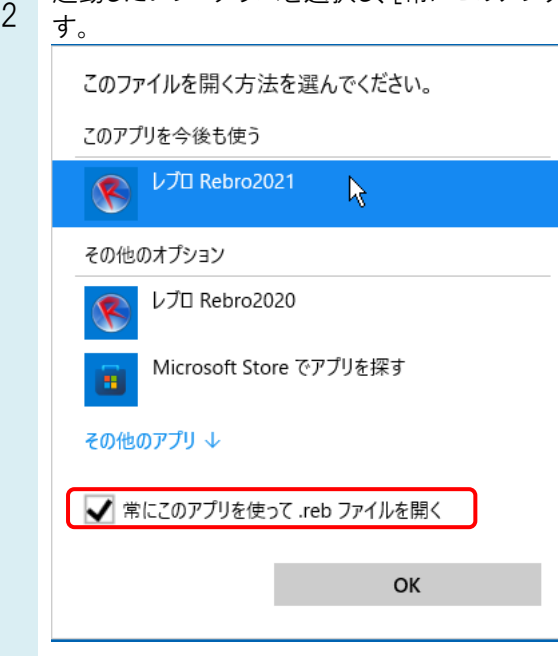

## ●補足説明

ファイルの関連付けを設定すると新たにプログラムをインストールしても関連付けしたプログラムが優先されます。 起動したいプログラムにレブロが表示されない場合は、弊社ホームページよりトラブルシューティング[「ファイルの関連付](https://www.nyk-systems.co.jp/archives/faq/266) [けで、「推奨されたプログラム」にレブロが表示されない」](https://www.nyk-systems.co.jp/archives/faq/266)をご確認ください。